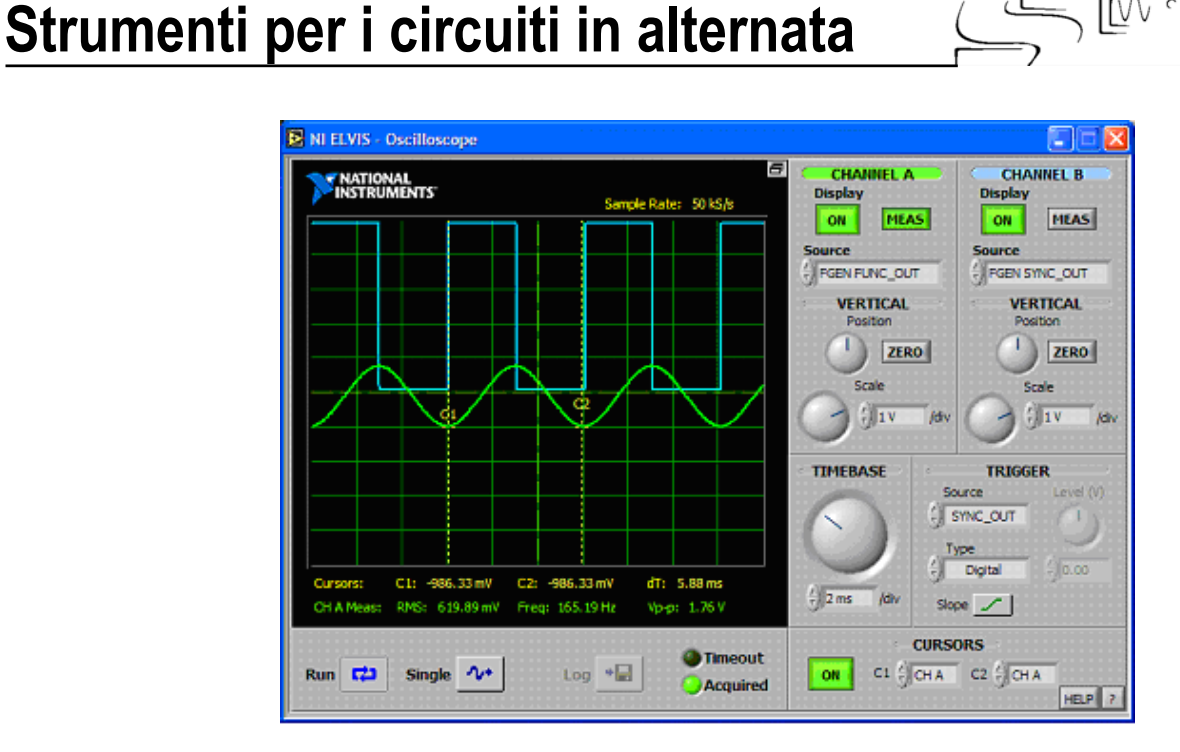

La maggior parte dei circuiti è in corrente alternata (AC) e la nostra capacità di progettare buoni circuiti dipende dagli strumenti disponibili per misurare i componenti, le impedenze e visualizzare le proprietà del circuito. Con buoni strumenti ed un po' di conoscenza sui circuiti, si può fare in modo di ottenere un comportamento ottimale da un circuito.

#### **Obiettivi**

**Lab 3** 

Questa esperienza introduce agli strumenti di NI ELVIS per i circuiti in corrente alternata: multimetro digitale, generatore di funzioni, oscilloscopio, analizzatore d'impedenza e analizzatore di Bode.

## **Soft front panels (SFP) utilizzati in questa esperienza**

Ohmmetro digitale DMM $[\Omega]$ , generatore di funzioni FGEN, oscilloscopio OSC, analizzatore d'impedenza IA e analizzatore di Bode BodeA.

# **Componenti utilizzati in questa esperienza**

Resistore R<sub>1</sub> da 1 k $\Omega$  (marrone, nero, rosso)

Condensatore C da 1 $\mu$ F

## **Esercitazione 3-1 Misurazione dei valori dei componenti del circuito**

Avviate NI ELVIS e selezionate **Digital Multimeter**. Utilizzate  $DMM[Q]$  per misurare il resistore R e quindi  $DMM[C]$  per misurare il condensatore C.

Riempite la tabella seguente.

Resistore R  $\Omega$  (valore nominale 1 k $\Omega$ )

Condensatore C  $\frac{1}{\sqrt{F}}$  (valore nominale 1  $\mu$ F)

Chiudete il DMM

**Fine dell'esercitazione 3-1**

## **Esercitazione 3-2 Misurazione delle componenti e dell'impedenza circuitale Z**

Per un resistore l'impedenza coincide con la resistenza in corrente continua (DC). Può essere rappresentata in un grafico 2-D come una linea lungo l'asse X, spesso chiamata componente reale. Per un condensatore l'impedenza (o più in dettaglio, la reattanza)  $X_C$  è immaginaria, dipende dalla frequenza e può essere rappresentata come una linea lungo l'asse Y di un grafico 2-D. Viene chiamata componente immaginaria. Matematicamente, la reattanza di un condensatore viene rappresentata da:

$$
X_C = 1/j\omega C
$$

in cui  $\omega$  è la pulsazione (misurata in rad/s) e j è un simbolo utilizzato per la rappresentazione di un numero immaginario. L'impedenza di un circuito RC in serie è la somma di queste due componenti in cui **R** è la componente resistiva (reale) e **X**C è la componente reattiva (immaginaria).

$$
\mathbf{Z} = \mathbf{R} + \mathbf{X}_{C} = \mathbf{R} + 1/j\omega C (\Omega)
$$

Questa equazione può essere rappresentata come un fasore su un diagramma polare con:

ampiezza = 
$$
\sqrt{(R^2 + X_C^2)}
$$
 e fase  $\theta = \tan^{-1}(X_C/R)$ 

Una resistenza ha un fasore lungo l'asse reale (X). Un condensatore ha un fasore lungo l'asse immaginario negativo (Y). Ricordate dall'algebra complessa che  $1/i = -i$ .

Non sarebbe interessante visualizzare il fasore in tempo reale?

Selezionate **Impedance Analyzer** dal menu di avvio di NI ELVIS.

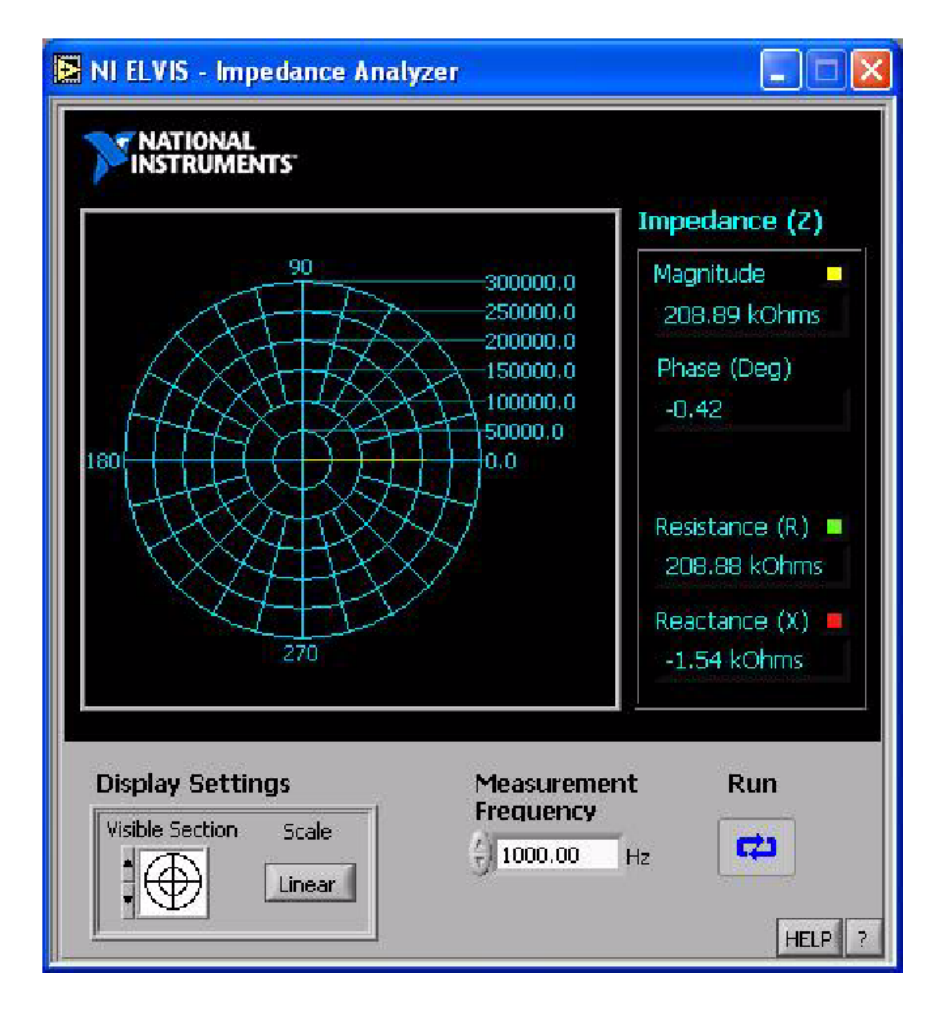

Collegate i puntali dagli ingressi (corrente) del pannello frontale del DMM al resistore da 1 k $\Omega$ . Verificate che il fasore sia lungo l'asse reale e la fase sia zero. Ora collegate i puntali al condensatore. Verificate che il fasore sia lungo l'asse immaginario negativo e la fase sia di 270 o –90 gradi. Regolate il controllo Measurement Frequency per osservare che la reattanza (lunghezza del fasore) diventa più piccola quando aumentate la frequenza e più grande quando diminuite la frequenza. Ora collegate i puntali ai capi del resistore e del condensatore in serie (assicuratevi che il circuito non sia collegato a terra). Il fasore del circuito ha sia una componente reale che una immaginaria. Modificate la frequenza ed osservate il fasore che si sposta.

Regolate la frequenza finché la componente di reattanza (**X**) non diventa uguale alla componente resistiva (**R**). Questo è un particolare valore di frequenza in cui la fase è:

\_\_\_\_\_\_\_\_\_\_gradi

Anche l'ampiezza ha un significato particolare a questa frequenza o angolo di fase.

Qual è l'ampiezza del fasore in questo punto? Risposta: $R\sqrt{2}$ .

Chiudete l'Impedance Analyzer.

#### **Fine dell'esercitazione 3-2**

## **Esercitazione 3-3 Test di un circuito RC serie con il generatore di funzioni e l'oscilloscopio**

Sulla scheda prototipi della workstation, realizzate un circuito partitore di tensione con un condensatore da 1  $\mu$ F ed un resistore da 1 k $\Omega$ . Collegate gli ingressi del circuito RC ai morsetti [FGEN] e [Ground].

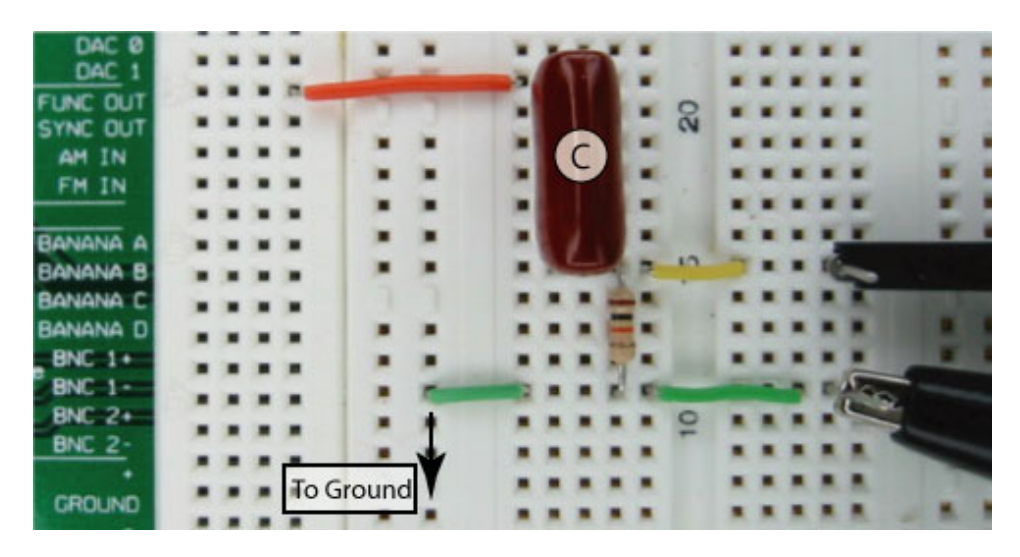

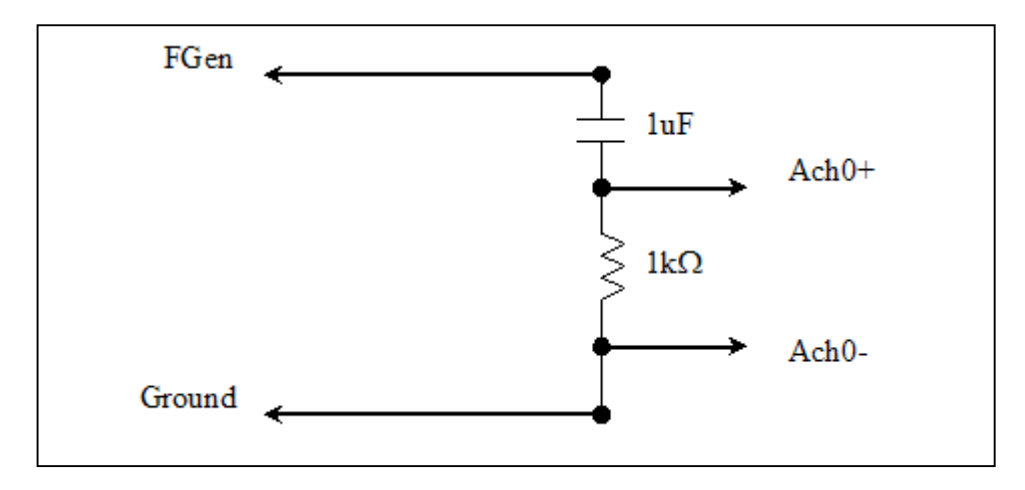

L'alimentazione di un circuito in AC è spesso ottenuta da un generatore di funzioni che utilizzeremo per testare il nostro circuito RC. Dal pannello di avvio di NI ELVIS selezionate **Function Generator**.

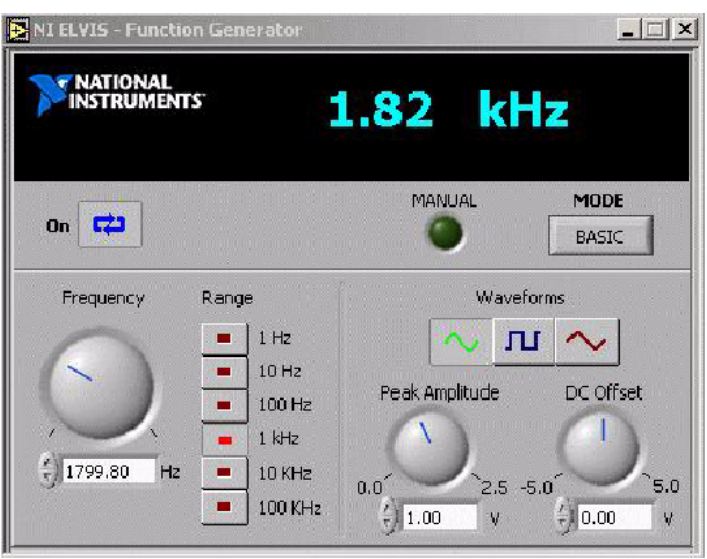

FGEN SFP possiede i controlli usuali per l'impostazione della frequenza per decadi e per Hertz (fine), per la selezione del tipo di forma d'onda (sinusoide, quadra o triangolare) e per la selezione dell'ampiezza. Tutti questi controlli sono disponibili anche sul pannello frontale della workstation come controlli reali. Essi possono essere selezionati spostando su Manual il cursore del generatore di funzioni sul pannello frontale della workstation. Come nel caso dell'alimentazione variabile, il controllo manuale accende il LED verde su SFP e rende inattivi i controlli virtuali.

**Nota** Se volete aggiungere un offset DC al segnale AC, questo è disponibile solo su SFP FGEN.

Utilizzeremo l'oscilloscopio per analizzare i segnali di tensione sul circuito RC.

 $\mathcal{A}$ 

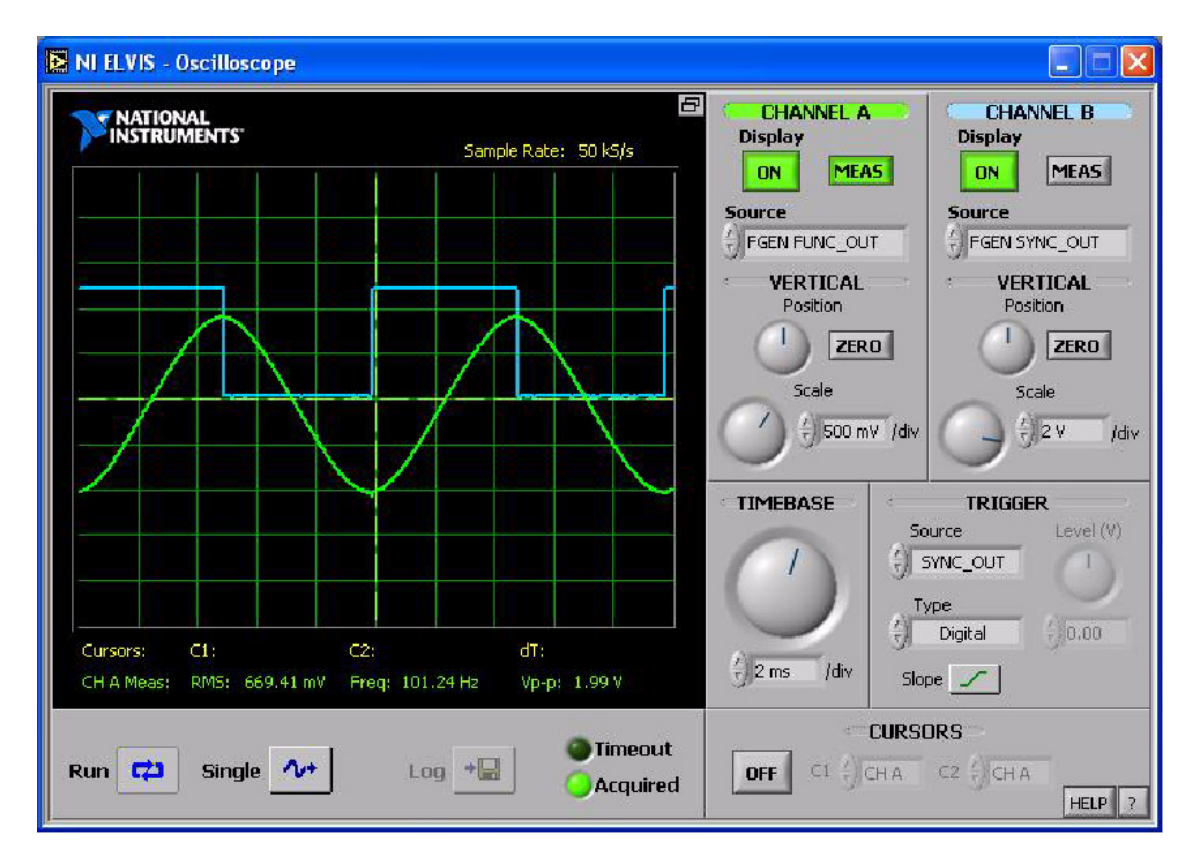

Dal pannello iniziale di NI ELVIS selezionate **Oscilloscope**.

L'oscilloscopio SFP è simile alla maggior parte degli oscilloscopi, ma l'oscilloscopio di NI ELVIS può collegare automaticamente gli ingressi ad una gran varietà di sorgenti. Cliccate sul riquadro **CHANNEL A Source** e osservate l'elenco.

> BNC/Board CH A, ACH0, ACH1, ACH2, ACH5, FGEN FUNC\_OUT, FGEN SYNC\_OUT e DMM Voltage.

Impostate **Source** su Channel A, **Source** su Channel B, gli ingressi **TRIGGER** e **TIMEBASE** come mostrato sopra. Questa configurazione consente all'oscilloscopio di guardare l'uscita del generatore di funzioni sul canale A, il segnale di sincronizzazione FGEN TTL (SYNC\_OUT) sul canale B e di effettuare il trigger con il segnale SYNC\_OUT. Assicuratevi di aver cliccato sul pulsante **Run** di FGEN SFP e su OSC SFP. Giocate con i controlli FGEN (virtuali o reali) e osservate i cambiamenti sulla finestra dell'oscilloscopio.

Ci sono opzioni di misurazione come la frequenza, l'ampiezza piccopicco e altre, cui si può accedere cliccando sui pulsanti **MEAS** per i canali A e B. Le misure appaiono in basso sullo schermo dell'oscilloscopio.

Anche i cursori A o B possono essere attivati per effettuare misure di ampiezza o di tempo.

Ora collegate al resistore da 1 k $\Omega$  l'ingresso CH B di BNC SCOPE della workstation.

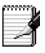

**Nota** Potreste anche aver utilizzato gli ingressi del canale B sui piedini della scheda prototipi etichettati con Oscilloscope CH B+ e CH B-.

Vedrete come prima il segnale d'ingresso sul Channel A e il segnale di uscita per il nostro circuito RC sul Channel B. Effettuate il trigger come prima su FGEN SYNC\_OUT e selezionate Sine wave su FGEN. Il rapporto di ampiezza tra il canale B e il canale A definisce il guadagno del circuito ad una particolare frequenza. Siccome non c'è un amplificatore nel circuito, il guadagno sarà inferiore ad uno. Effettuando osservazioni a frequenze diverse, potete farvi un'idea del comportamento in frequenza del circuito passivo RC.

#### **Sfida**

Trovate la frequenza per cui il guadagno è pari a  $1/\sqrt{2}$ . Sullo schermo dell'oscilloscopio misurate la differenza di fase tra la traccia del Channel A e quella del Channel B a questa frequenza.

Potete collegare questa misura di fase alla misura di fase del fasore trovata con l'Impedance Analyzer dell'Esercitazione 3-2?

Chiudete il generatore di funzioni e l'oscilloscopio.

#### **Fine dell'esercitazione 3-3**

## **Esercitazione 3-4 Diagrammi di Bode delle ampiezze e delle fasi nel circuito RC**

Un diagramma di Bode rappresenta in forma grafica realistica le caratteristiche in frequenza di un circuito in AC. La risposta in ampiezza viene rappresentata come il guadagno del circuito misurato in decibel in funzione del logaritmo della frequenza e la risposta di fase viene rappresentata come differenza di fase tra i segnali d'ingresso e di uscita in una scala lineare rispetto al logaritmo della frequenza.

Dal pannello di avvio di NI ELVIS selezionate **Bode Analyzer**.

Bode Analyzer consente la scansione in un intervallo di frequenza; da una frequenza iniziale ad una finale con passo  $\Delta F$ . Potete anche impostare l'ampiezza della sinusoide di prova. Bode Analyzer utilizza il generatore di funzioni SFP per generare la forma d'onda di test. I morsetti di uscita di FGEN devono essere collegati al vostro circuito di test ed anche a ACH1. L'uscita del circuito sotto test va su ACH0. Ulteriori dettagli si possono trovare cliccando sul pulsante [Help] nell'angolo inferiore destro della finestra Bode Analyzer.

Realizzate nuovamente sulla scheda prototipi di NI ELVIS il circuito RC, in maniera simile al circuito seguente e realizzate i collegamenti come descritto sopra.

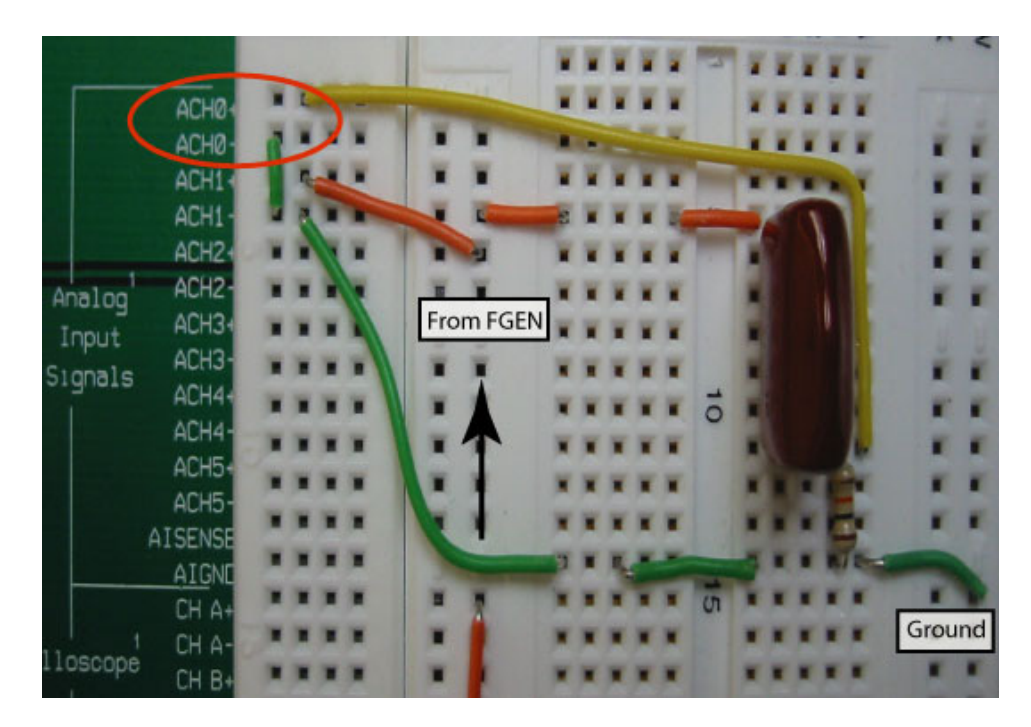

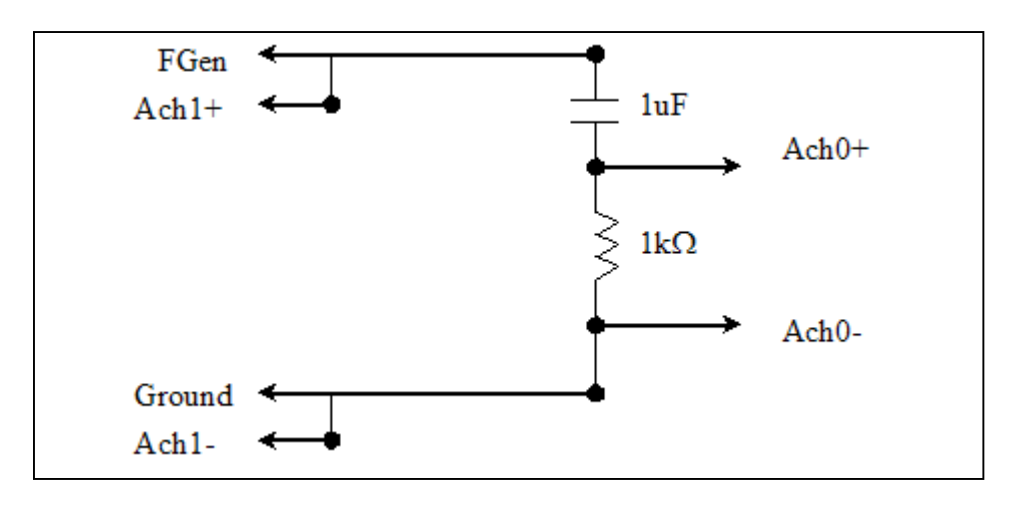

Verificate che il vostro circuito sia collegato come sopra e cliccate sul pulsante **Run**.

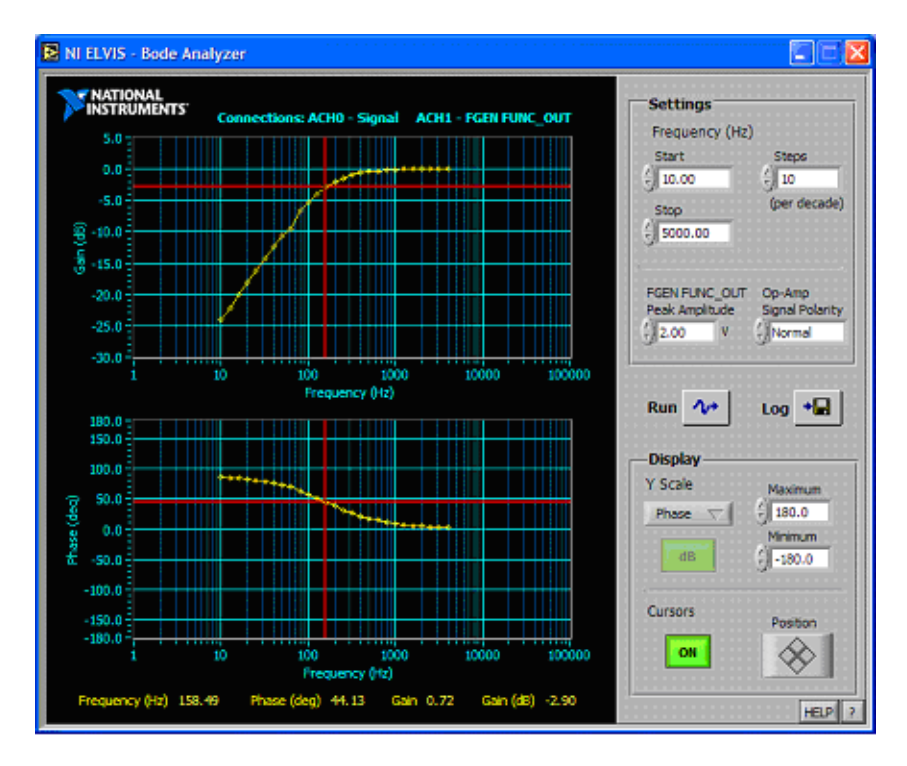

Utilizzate le opzioni Display per selezionare il formato grafico e i cursori per leggere i punti sulla caratteristica della frequenza.

**Nota** La frequenza in cui l'ampiezza del segnale scende sotto i –3 dB coincide con la frequenza in cui la fase è di 45 gradi.

#### **Fine dell'esercitazione 3-4**

J.

## **Approfondimenti**

Sia il pannello frontale di Oscilloscope che quello di Bode Analyzer possiedono un pulsante di Log. Quando è attivo, i dati presentati sui grafici vengono scritti in formato elettronico su un file del vostro hard disk. Potete quindi leggere questi dati per analisi successive con Excel, LabVIEW, DIAdem o altri programmi di analisi o di rappresentazione.

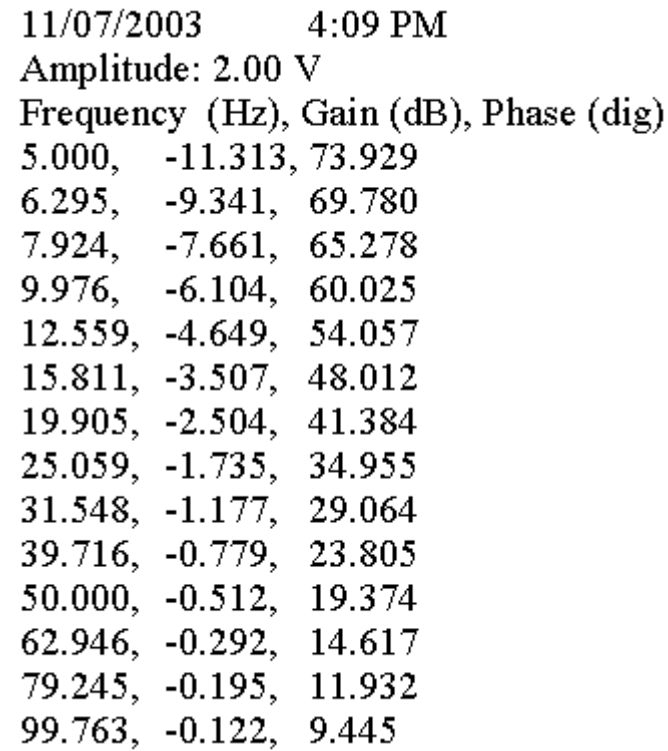